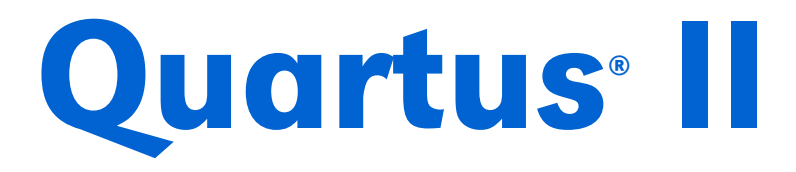

# Design Software

# Installation & Licensing for PCs

Version 4.2

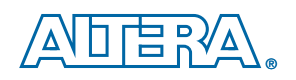

Altera Corporation 101 Innovation Drive San Jose, CA 95134 (408) 544-7000 www.altera.com

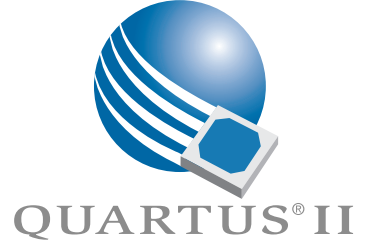

Altera, the Altera logo, MAX, MAX+PLUS, MAX+PLUS II, MegaCore, NativeLink, Quartus, Quartus II, the Quartus II logo, SignalTap, and Stratix are registered trademarks of Altera Corporation in the United States and other countries. ByteBlaster, ByteBlasterMV, Cyclone, LogicLock,<br>MasterBlaster, and USB-Blaster are trademarks and/or service marks of Altera Corporation elements and mnemonics used by Altera Corporation are protected by copyright and/or trademark laws. Altera Corporation acknowledges the<br>trademarks and/or service marks of other organizations for their respective products o Graphics and ModelSim are registered trademarks, and ModelTechnology is a trademark of Mentor Graphics Corporation.

Altera reserves the right to make changes, without notice, in the devices or the device specifications identified in this document. Altera advises its<br>customers to obtain the latest version of device specifications to veri Testing and other quality control techniques are used to the extent Altera deems such testing necessary to support this warranty. Unless mandated by government requirements, specific testing of all parameters of each device is not necessarily performed. In the absence of written agreement to<br>the contrary, Altera assumes no liability for Altera applications assistanc other intellectual property right of Altera covering or relating to any combination, machine, or process in which such semiconductor devices might be or are used.

Altera products are not authorized for use as critical components in life support devices or systems without the express written approval of the president of Altera Corporation. As used herein:

1. Life support devices or systems are devices or systems that (a) are intended for surgical implant into the body or (b) support or sustain life, and<br>whose failure to perform, when properly used in accordance with instruc

2. A critical component is any component of a life support device or system whose failure to perform can be reasonably expected to cause the failure of the life support device or system, or to affect its safety or effectiveness.

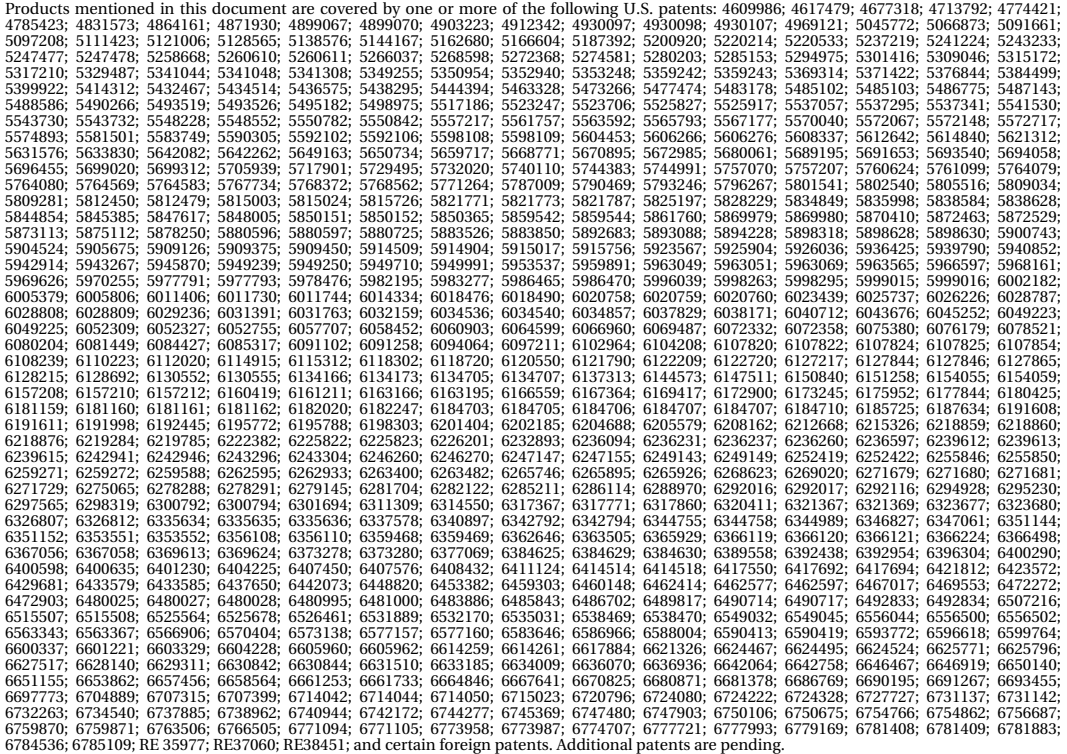

Altera products are protected under numerous U.S. and foreign patents and pending applications, maskwork rights, and copyrights.

Copyright © 2004 Altera Corporation. All rights reserved.

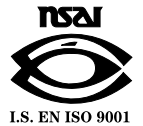

# Contents

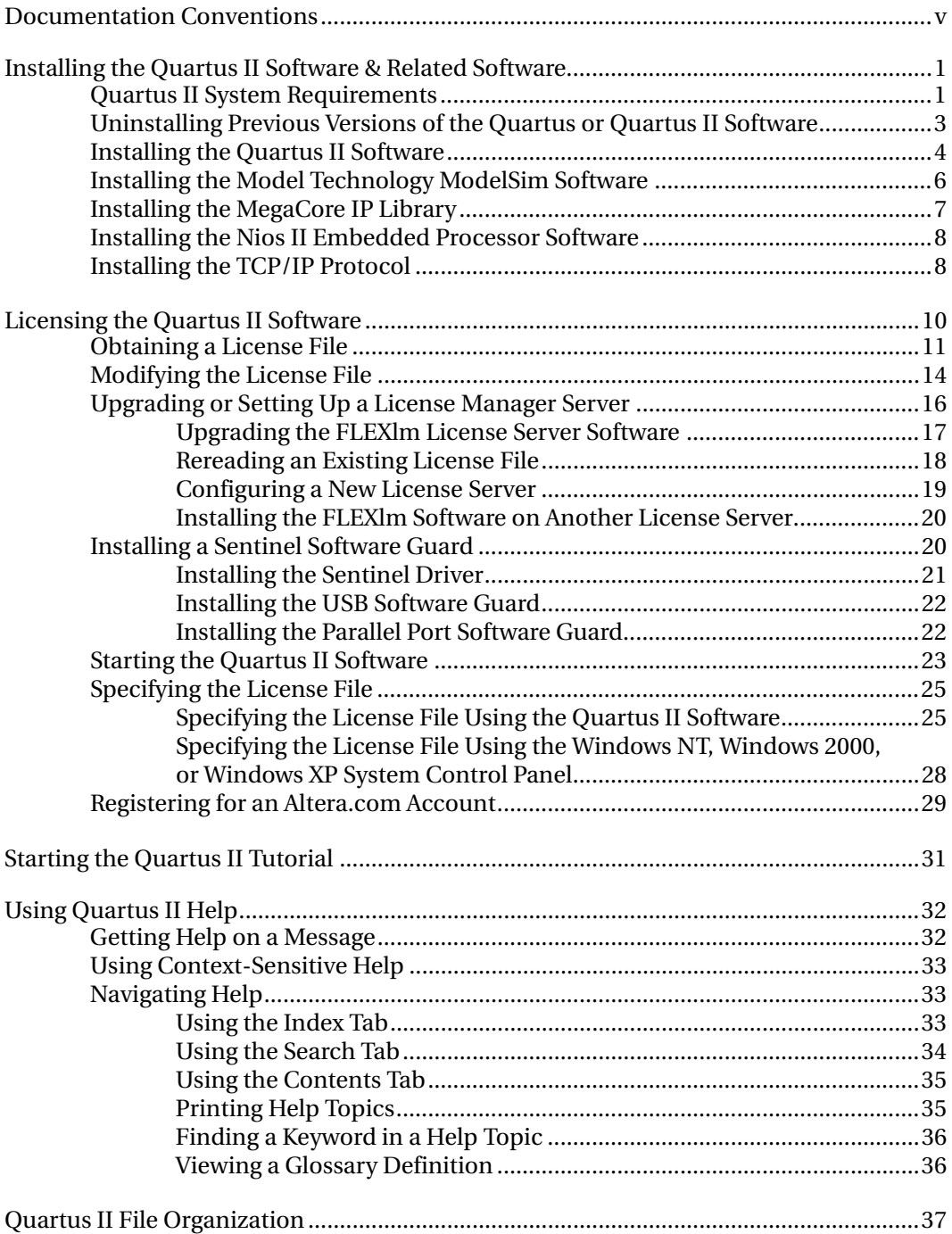

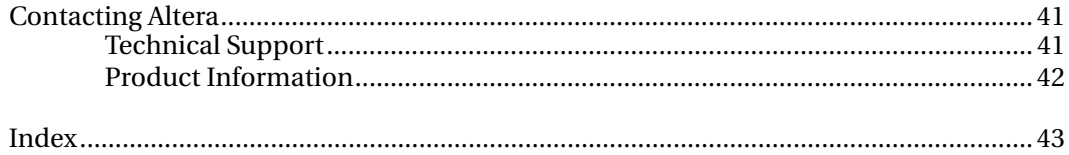

# <span id="page-4-0"></span>Documentation Conventions

<span id="page-4-1"></span>The *Quartus II Installation & Licensing for PCs* manual uses the following conventions to make it easy for you to find and interpret information.

#### **Terminology**

The following terminology is used throughout the *Quartus II Installation & Licensing for PCs* manual:

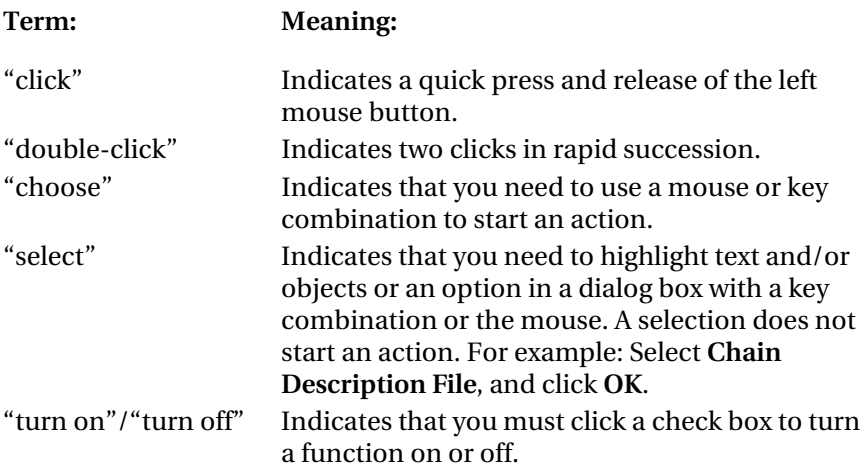

#### **Typographic Conventions**

The *Quartus II Installation & Licensing for PCs* manual uses the following typographic conventions:

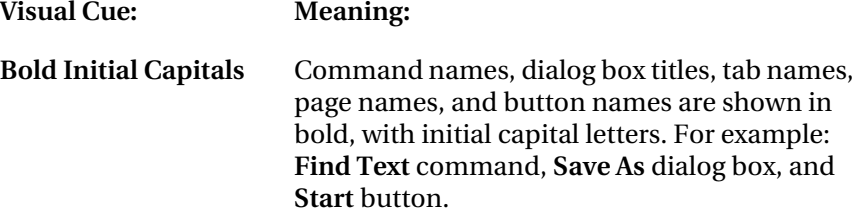

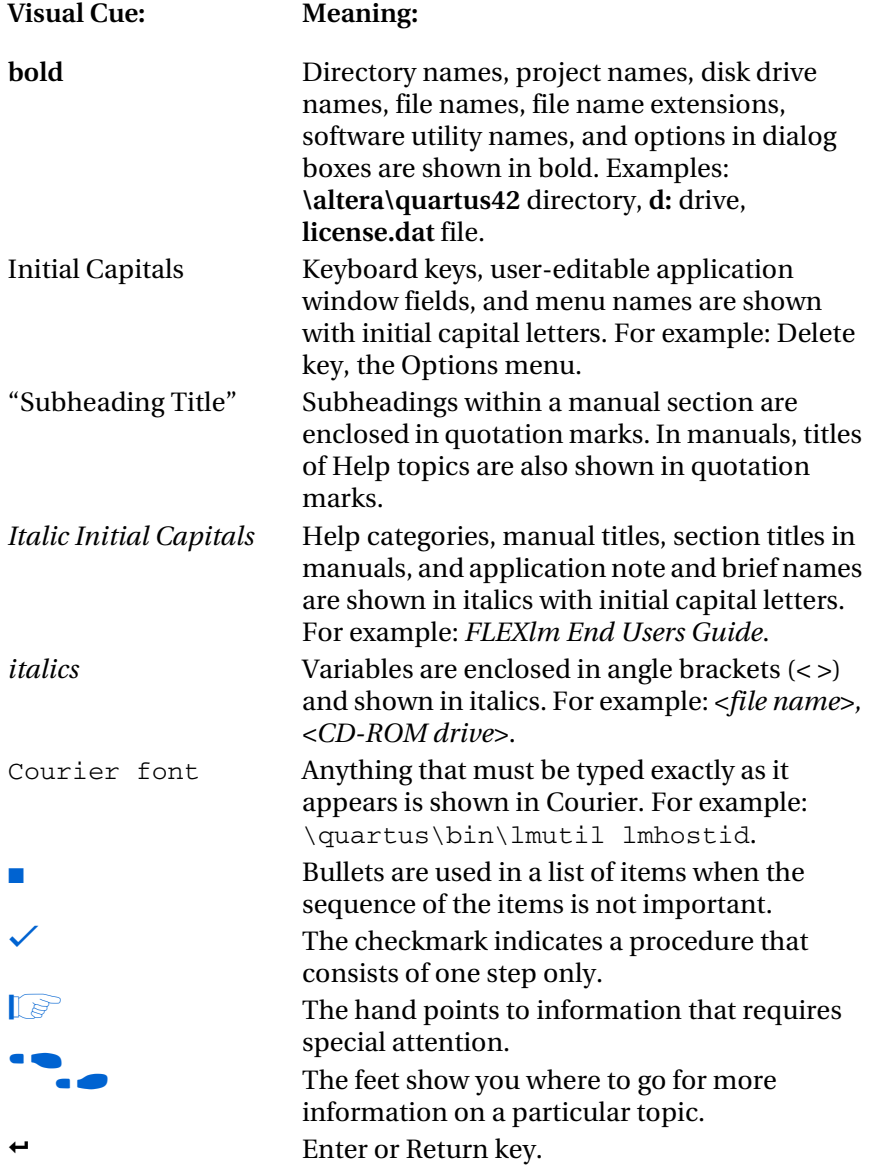

# <span id="page-6-0"></span>Installing the Quartus II Software & Related Software

<span id="page-6-2"></span>This section describes the requirements and procedures for installing the following software CD-ROM versions (some listed CD-ROMs may not be included in your current Altera® Package):

- Quartus<sup>®</sup> II Design Software for PCs Version 4.2
- Altera VHDL & Verilog HDL Simulation Tool for Use with the Quartus II Software (Model Technology™ ModelSim®) Version 5.8e
- MegaCore® IP Library Version 2004.12
- <span id="page-6-6"></span>■ Nios II Embedded Processor, Evaluation Edition, version 1.1

### <span id="page-6-1"></span>Quartus II System Requirements

Your system must meet the following minimum requirements:

- <span id="page-6-4"></span>■ Intel Pentium II PC running at 400 MHz or faster with 256-MB system memory (faster systems give better software performance)
- 1.2 GB of available disk space on the drive or partition where you are installing the Quartus II software and an additional 5.2 MB on the drive containing your system directory
- Microsoft Windows NT version 4.0 (Service Pack 4 or later), Windows 2000, or Windows XP
- Microsoft Windows–compatible SVGA monitor
- CD-ROM drive
- <span id="page-6-5"></span><span id="page-6-3"></span>■ One or more of the following ports:
	- Parallel port for use with the ByteBlaster™ II or ByteBlasterMV™ parallel port download cable
	- Serial port for use with the MasterBlaster™ communications cable
- <span id="page-7-2"></span>USB port for use with the USB-Blaster™ download cable, the MasterBlaster communications cable, and the Altera Programming Unit (APU) (Windows 2000 and Windows XP only)
- <span id="page-7-0"></span>– 10/100 Mb Ethernet connection for use with the EthernetBlaster download cable
- Microsoft Internet Explorer software version 5.0 or later
	- **1 You should have Microsoft Internet Explorer software** version 5.0 or later installed, because portions of the Internet Explorer software are required to use the Quartus II online Help system. However, you do not need to make the Internet Explorer browser your default browser. You may need to configure the Internet Explorer software to work with your company network. For example, you may need to configure for a dial-up connection or for a proxy server. If necessary, you can download the Internet Explorer software from the Microsoft Internet Explorer web site at **www.microsoft.com/ie/**.

**Figure 1.1** Refer to the **readme.txt** file, which is located in the **quartus** directory on the Quartus II Design Software for PCs CD-ROM, for specific information about disk space and memory requirements in the current version of the Quartus II software. After installation, the **readme.txt** file is available from the Quartus II Help menu and in the Quartus II system directory.

> <span id="page-7-1"></span>In addition, the most current version of the *Quartus II Installation & Licensing for PCs* manual is available in Adobe Portable Document Format (PDF) from the Literature section of the Altera web site at **www.altera.com/literature**, and may contain updated information about system requirements.

> For the latest information on new features, device support, EDA interface support, and known issues and workarounds for the Quartus II software, refer to the *Quartus II Software Release Notes* document, which is available at **www.altera.com/literature/rn/rn\_qts.pdf**.

> For general information about Quartus II software features and how they work with your design flow, refer to the *Introduction to Quartus II* manual, which is included in your Quartus II software package and is also available from the Literature section of the Altera web site at **www.altera.com/literature**.

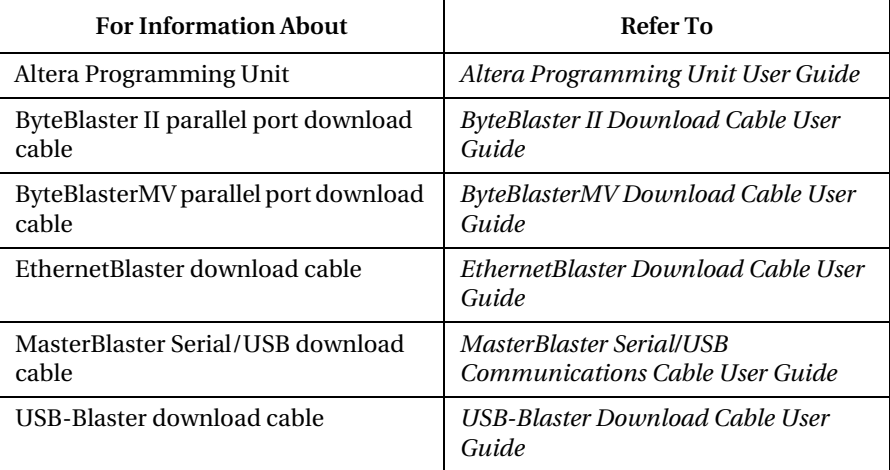

For more information about Altera programming hardware, refer to the following table:

These user guides are available from the Literature section of the Altera web site at **www.altera.com/literature**.

# <span id="page-8-0"></span>Uninstalling Previous Versions of the Quartus or Quartus II Software

<span id="page-8-1"></span>If you have installed a previous version of the Quartus® or Quartus II software, you can uninstall that software, if you wish, before installing the current version of the Quartus II software.

To uninstall a previous version of the Quartus or Quartus II software:

v Choose **Programs > Altera > Quartus** *<version number>* **Uninstall, Repair or Modify** (Windows Start menu).

## <span id="page-9-0"></span>Installing the Quartus II Software

<span id="page-9-1"></span>The Quartus II software uses a Setup program for installation.

You should be aware of the following information before you install the Quartus II software:

- You must have system administration (Administrator) privileges.
- By default, the Setup program installs the Quartus II software in the *<drive>***:\altera\quartus***<version number>* system directory, where *<version number>* is the number of the Quartus II software version; for example, the default directory for the Quartus II software version 4.2 is *<drive>***:\altera\quartus42**.
- You can install multiple copies of the same version of the Quartus II software on the same PC. Subsequent installations of the Quartus II software can have a user-defined name. By default, the Setup program uses the format "Quartus II *<version number>* (Copy *<number>*)" for multiple copies, where Copy *<number>* is the number of Quartus II software installations that are installed on the PC. When installing a Quartus II service pack on a PC that has multiple copies of the same version of the Quartus II software installed, the installation program allows you to choose the copy of the Quartus II software that will receive the service pack.
- If you want to preserve project compilation databases from an earlier version of the Quartus II software before installing a newer version, Altera recommends that you open the design in the earlier version of the software and export a version-compatible database for the design by using the **Export Database** command (Project menu). After you have installed a newer version of the Quartus II software, you can import the database in the new version by using the **Import Database** command (Project menu). For more information about importing and exporting version-compatible databases, see "Overview: Using Version-Compatible Database Files" in Quartus II Help. Version-compatible database files are available in Quartus II software version 4.1 and later.

Follow these steps to run the Setup program on your PC:

- 1. Insert the Quartus II Design Software for PCs CD-ROM into your CD-ROM drive. The Quartus II Install CD window appears automatically, offering several options. If the CD-ROM is in the drive, and the Setup program is not already running, start the Setup program manually by performing the following steps:
	- a. Choose **Run** (Windows Start menu).
	- b. In the **Run** dialog box, type *<CD-ROM drive>*:\install.
	- c. Click **OK**.
- 2. Click the **Install Quartus II and Related Software** button to install the Quartus II software and related software. The Setup program starts automatically and guides you through the installation process.
	- **1 The Setup program also allows you to install Model** Technology ModelSim-Altera software, the MegaCore IP Library, and the Nios II Embedded Processor Evaluation Edition software. The CD-ROMs for this software are included in the Quartus II subscription packages, but may not be included in the Altera development and Altera partner kits. To install these programs, make sure the **ModelSim-Altera**, **MegaCore IP Library**, or **Nios II Embedded Processor, Evaluation Edition** options are turned on. If you decide to install these software tools at another time, follow the installation instructions located in ["Installing the Model Technology ModelSim Software"](#page-11-0)  [on page 6](#page-11-0), ["Installing the MegaCore IP Library" on page 7](#page-12-0), or ["Installing the Nios II Embedded Processor Software"](#page-13-0)  [on page 8](#page-13-0).

<span id="page-10-1"></span><span id="page-10-0"></span>You can select a full installation or a custom installation. If you select a custom installation, you can select which device families you want to install, and you can also select whether you want to install EDA interfaces or tutorial files.

1 You must install support for Cyclone™ EP1C6 devices if you want to complete the Basic or LogicLock™ Quartus II tutorial. In addition, you must install support for MAX® II EPM570 and Stratix® EP1S25 devices if you want to complete the Optional MAX+PLUS® II conversion and Stratix tutorial modules.

- 3. If you want to install the Stand-Alone Programmer and the Stand-Alone SignalTap® II Logic Analyzer, click the **Install Stand-Alone Programmer** button. The Setup program starts automatically and guides you through the installation process.
- 4. If you will run the Quartus II software using a network (multiuser) license, and not a node-locked (single-user) license, click the **Install FLEXlm Server** button to install the FLEXlm License Manager software on the license server only. The Setup program installs the FLEXlm License Manager version 9.2 on the user workstation.

<span id="page-11-1"></span>The Quartus II software supports network license servers on PCs running Windows NT 4.0, Windows 2000, and Windows XP; on UNIX workstations running Solaris 8 or 9, or HP-UX 11.0; and on PCs running Linux (Red Hat Linux 7.3 or 8.0 or Red Hat Enterprise Linux 3.0). You do not need to install the FLEXlm License Manager software on network client PCs or on PCs running the Quartus II software using a node-locked (single-user) license. Refer to ["Upgrading or](#page-21-0)  [Setting Up a License Manager Server" on page 16](#page-21-0) for more information about setting up the license manager server.

# <span id="page-11-0"></span>Installing the Model Technology ModelSim Software

<span id="page-11-2"></span>You can install the Model Technology ModelSim software on PCs running Windows NT 4.0, Windows 2000, or Windows XP. The ModelSim-Altera **readme** file in the **modelsim** directory on the CD-ROM provides information on the ModelSim-Altera software operating requirements and licensing. You should read the **readme** file before installing the ModelSim-Altera software.

To install the ModelSim-Altera software on a PC, follow these steps:

- 1. Insert the Altera VHDL & Verilog HDL Simulation Tool for Use with the Quartus II Software (Model Technology ModelSim) CD-ROM into your CD-ROM drive.
- 2. Choose **Run** (Windows Start menu).
- 3. In the **Run** dialog box, type <*CD-ROM drive*>:\modelsim\pc\ modelsim-altera.exe.
- <span id="page-12-1"></span>4. Click **OK**. The Setup program starts automatically and guides you through the installation process.

## <span id="page-12-0"></span>Installing the MegaCore IP Library

You can install the MegaCore IP Library on PCs running Windows NT 4.0, Windows 2000, or Windows XP. The MegaCore IP Library **readme.txt** file in the top-level directory on the CD-ROM provides information on the MegaCore IP Library. You should read the **readme.txt** file before installing the MegaCore IP Library.

To install the MegaCore IP Library on a PC, follow these steps:

- 1. Insert the MegaCore IP Library CD-ROM into your CD-ROM drive.
- 2. Choose **Run** (Windows Start menu).
- 3. In the **Run** dialog box, type *<CD-ROM drive>*:\windows\ setup.exe.
- 4. Click **OK**. The Setup program starts automatically and guides you through the installation process.

#### For more information about using MegaCore functions with the Quartus II design software, refer to the MegaCore user guides that are installed with the MegaCore IP Library.

# <span id="page-13-0"></span>Installing the Nios II Embedded Processor Software

<span id="page-13-2"></span>You can install the Nios II Embedded Processor Evaluation Edition software on PCs running Windows NT 4.0, Windows 2000, or Windows XP. The Nios II Embedded Processor **readme** file in the top-level directory on the CD-ROM provides information on the Nios II Embedded Processor software. You should read the **readme** file before installing the Nios II Embedded Processor software.

To install the Nios II Embedded Processor software on a PC, follow these steps:

- 1. Insert the Nios II Embedded Processor, Evaluation Edition CD-ROM into your CD-ROM drive.
- 2. Choose **Run** (Windows Start menu).
- 3. In the **Run** dialog box, type *<CD-ROM drive>*:\launcher.exe.
- <span id="page-13-3"></span>4. Click **OK**. The Setup program starts automatically and guides you through the installation process.

## <span id="page-13-1"></span>Installing the TCP/IP Protocol

If you do not already have the TCP/IP protocol installed on the PCs in your network, you must add it to your networking configuration. These instructions apply only to PCs running Windows NT.

Follow these steps to install the TCP/IP protocol:

- 1. Close all other programs.
- 2. Insert your Windows operating system CD-ROM into your CD-ROM drive.
- 3. Choose **Settings > Control Panel** (Windows Start menu).
- 4. Double-click the **Network** icon in the Control Panel window.
- 5. In the **Network** dialog box, click the **Protocols** tab.
- 6. Click the **Add** button. The **Select Network Protocol** dialog box appears.
- 7. In the **Select Network Protocol** dialog box, select **TCP/IP Protocol** from the **Network Protocol** list.
- 8. Click **OK**.
- 9. In the **Windows NT Setup** dialog box, make sure the directory path is *<CD-ROM drive>*:**\i386**.
- 10. Click **Continue**.
- 11. In the **Network** dialog box, click **Close** after all files have been copied.
- 12. When you are asked if it is OK to restart your computer, click **Yes**.
- $\mathbb{I}$  For information about installing the TCP/IP protocol on PCs running Windows 2000 or Windows XP, refer to your Windows 2000 or Windows XP documentation or to the Microsoft web site at **www.microsoft.com**.

# <span id="page-15-0"></span>Licensing the Quartus II Software

This section describes how to license the Quartus II software. To set up your license for the Quartus II software, you must perform the following steps, each of which is described in more detail in this section:

- **1 If you are using a node-locked (FIXEDPC) license and are a new** user or are upgrading to a new version of the Quartus II software, you can perform an automatic web license retrieval at startup, which allows you to upgrade your license file automatically. For more information on this option, go to ["Starting the Quartus II](#page-28-0)  [Software" on page 23](#page-28-0).
- 1. If necessary, obtain a license file. The Quartus II software requires a valid, unexpired **license.dat** license file for each server that supports a network (multiuser) license or for each node-locked (single-user) license. This same license file can also enable the additional Altera synthesis and simulation tools included with Altera software subscriptions, as well as the MAX+PLUS II software.
- 2. If you are using a network license (FLOATPC, FLOATNET, or FLOATLNX), modify the license file.
- 3. If you are using a network license, set up and configure the FLEXlm license manager server.

*or*

If you are using a node-locked (FIXEDPC) license, install a Sentinel Software Guard.

- 4. Start the Quartus II software.
- 5. Specify the location of the license file.
- 6. (Optional) Register for an Altera.com account.

## <span id="page-16-0"></span>Obtaining a License File

When you start the Quartus II software, if the software cannot detect a valid license file, you are asked whether you want to run in evaluation mode for 30 days, perform an automatic license retrieval from the Altera web site, or specify the correct location of a valid license file.

<span id="page-16-2"></span>You can also obtain an ASCII license file, **license.dat**, from the Licensing section of the Altera web site at **www.altera.com/licensing** if you have the following information:

- Your Altera ID, which is a six-digit number that is provided when you purchase the Quartus II development system. This number is listed on the packing list that is shipped with the Quartus II software.
- <span id="page-16-5"></span>Your serial number, which can be one of the following numbers:
	- If you have a network (multiuser) license version of the Quartus II software, the serial number is printed on the side of the Quartus II shipping box, and on the *Registration & License File Request Form*, which is also included with the Quartus II software package. This number begins with the letter G, and is followed by five digits (*Gxxxxx*).
	- If you have a node-locked (single-user) version of the Quartus II software, the serial number is the number on your Software Guard. This number begins with the letter T.
- <span id="page-16-4"></span>Your Network Interface Card (NIC) number. To find your Windows NT, Windows 2000, or Windows XP server NIC number by using FLEXlm utilities, type the following command at a command prompt:

```
<drive>:\altera\quartus<version number>\bin\lmutil 
lmhostid<sup>\leftrightarrow</sup>
```
For information about additional methods of finding your NIC number, refer to the Altera Find Answers page, which is available from the Support Center section of the Altera web site at **www.altera.com/answers**. For complete information about using the FLEXlm utilities, you should refer to the *FLEXlm End Users Guide*, which is available from the Support Services section of the Macrovision web site at **www.macrovision.com**.

To obtain a license file, follow these steps:

- <span id="page-17-0"></span>**1 Altera recommends that you save any previous license. dat file in** a temporary directory, in case you need to refer to it later.
- 1. Start the Quartus II software as described in the ["Starting the](#page-28-0)  [Quartus II Software" on page 23](#page-28-0).
- 2. Select **Perform automatic web license retrieval** to request a valid license file automatically from the Altera web site. If you are using a node-locked (FIXEDPC) license and the Quartus II software is able to retrieve a license file successfully from the web site, you can skip the remaining steps of this procedure. If you are using a network (multiuser) license, or if the Quartus II software is not able to retrieve a license file, you are guided through the licensing procedure.

*or*

To request a license file at a later time, go to the Licensing section of the Altera web site at **www.altera.com/licensing**. The Altera Software Licensing page is displayed.

3. If you are using a node-locked (single-user) license, select the FIXEDPC license option.

*or*

If you are using a network (multiuser) license, select the FLOATPC, FLOATNET, or FLOATLNX license option.

- 4. Specify the requested information.
- 5. You will receive an e-mail from Altera with a **license.dat** file attached, as well as the license file text. Altera recommends using the attached license file if you are using a node-locked (single-user) license. If you are using a network (multiuser) license, you may either use the attached license file, or copy the lines from the attached license file to an existing license file. If you are using the **license.dat** file with both the Quartus II software and the MAX+PLUS II software, Altera recommends that you save the **license.dat** file in a top-level directory named *<drive>***:\flexlm**.

Figure 1 shows the Quartus II FEATURE line of a sample license file for a node-locked (single-user) license that uses a Software Guard.

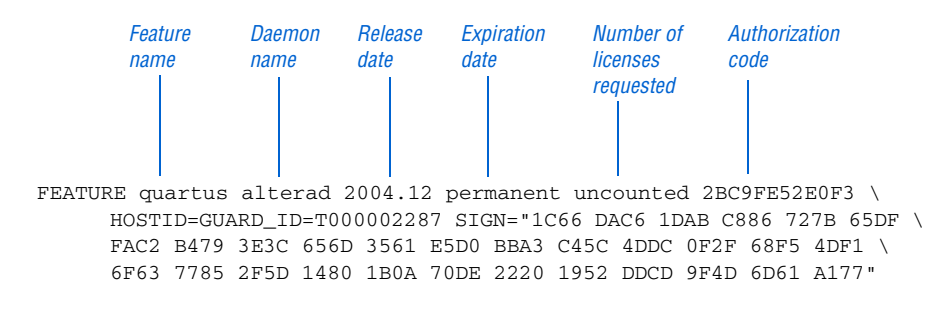

#### Figure 1. Sample Node-Locked (Single-User) License File

Figure 2 on page 13 shows a sample single-server network license file for a PC.

#### Figure 2. Sample Single-Server Network License File

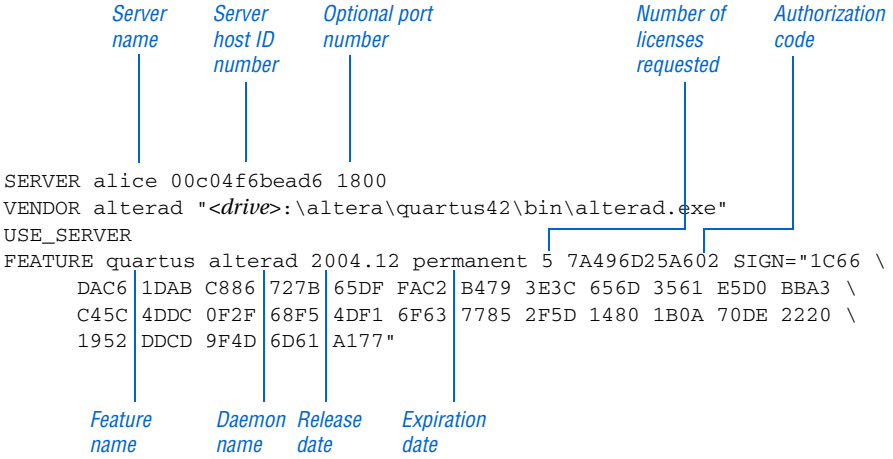

If you are using the Quartus II software with a node-locked (single-user) license, skip to ["Installing a Sentinel Software Guard" on page 20.](#page-25-1)

The FLEXlm licensing scheme allows you to set up three redundant license servers to serve a network (multiuser) license. You can obtain a license file for redundant servers by performing the steps described earlier in this section for obtaining a license file. Figure 3 shows a sample redundant server license file.

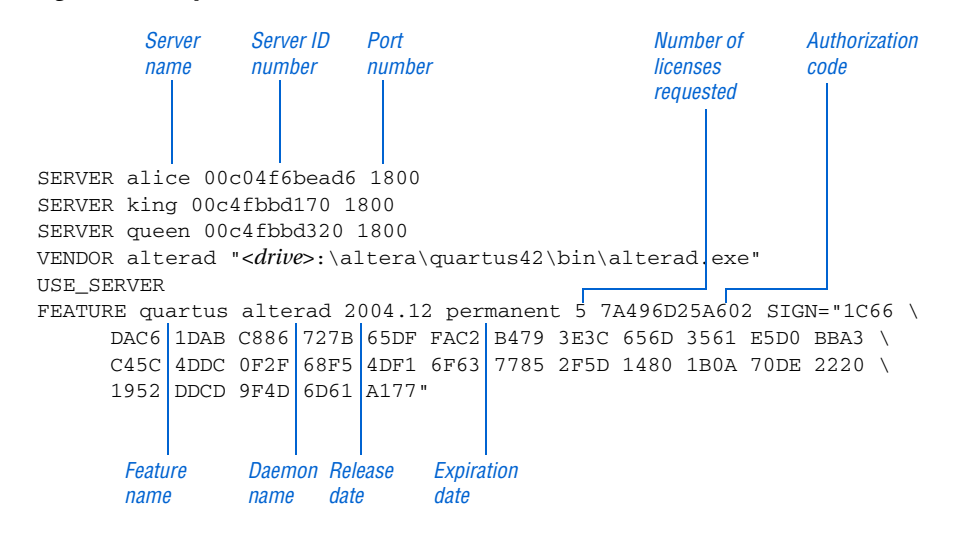

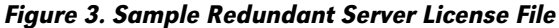

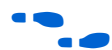

<span id="page-19-1"></span>For additional information about setting up and administering license servers, including setting up three redundant license servers, refer to the *FLEXlm End Users Guide*, which is available from the Support Services section of the Macrovision web site at **www.macrovision.com**.

## <span id="page-19-0"></span>Modifying the License File

<span id="page-19-2"></span>If you have a network (multiuser) license, the **license.dat** file must be modified before it can be used by the license server. See *Application Note 340 (Altera Software Licensing)*, which is available from the Literature section of the Altera web site at **www.altera.com/literature**, for a detailed description of the license file.

 $\mathbb{R}$  If you have a node-locked (single-user) license, you can skip this section and go to ["Installing a Sentinel Software Guard" on](#page-25-1)  [page 20.](#page-25-1)

The first few lines of the license file are shown in the following example (your license file may not contain all the VENDOR entries, depending on which software you have enabled):

SERVER *<host name> <8- or 12-character host or NIC ID> <port number*> VENDOR alterad "*<path to daemon executable>*" VENDOR mgcld "*<path to daemon executable>*"

To modify the license file, follow these steps:

1. In the **license.dat** file, type the variables that are described in Table 1. The host or NIC ID will already be entered in the license file.

Table 1. Variables to Modify in the License File (license.dat)

| Variable Name                                                                              | <b>Description</b>                                                                                                    | <b>Directory</b>                                                                                |
|--------------------------------------------------------------------------------------------|----------------------------------------------------------------------------------------------------|-------------------------------------------------------------------------------------------------|
| $<$ host name $>$                                                                          | The host name of the server; for example, my_server.                                                                                                    |                                                                                                 |
| <port number=""><br/>(1)</port>                                                            | The port number for the license manager service on the server; for example,<br>1800. The port number is optional and should be different from the port<br>number for any other service on the machine. |                                                                                                 |
| alterad<br>" <path to<br="">daemon<br/><math>executable</math><sup>"</sup><br/>(2)</path>  | Path to the Altera vendor<br>daemon executable<br>alterad.                                                                                                    | \ <quartus directory="" ii="" path="" system="">\bin\<br/>alterad.exe</quartus>                 |
| mgcld " <path<br>to daemon<br/><math>executable</math><sup>"</sup><br/>(2)(3)(4)</path<br> | Path to the Mentor<br>Graphics vendor daemon<br>executable mgcld.                                                                                                    | $\setminus$ <modelsim-altera directory="" system=""><br/>win32aolem\mqcld.exe</modelsim-altera> |

*Notes:*

- (1) If you do not specify a port number in the license file, the FLEXlm License Manager will automatically choose a free port between 27000 and 27009. However, to prevent port number conflicts, you can specify a port number. If three redundant servers are being used, you must specify a port number. For PC-based license servers, Altera recommends that you specify a port number of 1800. However, you can use any unused port number between 0 and 64000.
- (2) In some network environments, the license server does not have an installation of the software tool(s) that provides the necessary vendor daemon (**alterad** or **mgcld**). In this case, copy the required daemon from another machine that does have an installation of the software. Find the file in the directory location specified. Save the file in a similarly named directory or any other location on the license server. Specify the daemon location on the license server in the license file.
- (3) If the path to the server has spaces in it, enclose the full path in quotation marks.
- (4) If you are not using a license file for the ModelSim-Altera software, you may delete this line.
- 2. Save the license file with a **.dat** extension. Altera recommends that you name your license file **license.dat**.
- 3. Make sure the license file meets these guidelines:
	- The license file name must have a **.dat** extension. If your text editor adds **.txt** or another extension to the file name, such as **license.dat.txt**, you must rename the file to have only a **.dat**  extension.
	- The license file must have a carriage return at the end of the last FEATURE line.
	- Any FEATURE line that wraps to a second or third line must contain a backslash (**\**) at the end of each line to indicate that it continues.

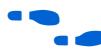

For additional information about modifying the license file for the Quartus II and MAX+PLUS II software and other EDA tools, refer to *Application Note 340 (Altera Software Licensing)*.

# <span id="page-21-0"></span>Upgrading or Setting Up a License Manager Server

This section provides instructions for upgrading or setting up the FLEXlm License Manager server software on a PC running Windows NT 4.0, Windows 2000, or Windows XP. A system administrator should perform these steps to configure license servers after the Quartus II software is installed.

 $\Box$  If you have a node-locked (single-user) license, you can skip this section and go to ["Installing a Sentinel Software Guard" on](#page-25-1)  [page 20.](#page-25-1)

### <span id="page-22-1"></span><span id="page-22-0"></span>Upgrading the FLEXlm License Server Software

To support network licensing, the Quartus II software requires the FLEXlm License Manager software version 8.0 or later. The Quartus II Setup program installs version 9.2 of the FLEXlm License Manager server software on your user workstation, but you should also verify that the version of the FLEXlm License Manager software or the license server is 8.0 or later. Go to ["Installing the Quartus II Software" on page 4](#page-9-0) for more information on installing the FLEXlm License Manager server software. If the FLEXlm License Manager software is version 8.0 or later, skip to ["Rereading an Existing License File" on page 18](#page-23-0).

To determine which version of the FLEXlm License Manager server software you are using:

On the computer running the FLEXlm License Manager server software, type the following commands at a command prompt:

 $\langle$ *<drive>*: \<*FLEXlm system directory path>* \lmgrd -v <sup>→</sup>  $\langle$ *<drive>*: \<*FLEXlm system directory path>* \alterad -v <sup>→</sup>

If the **lmgrd** or **alterad** daemons are not from the FLEXlm software version 8.0 or later, you must upgrade both daemons with the versions provided in the installation of the Quartus II software.

To upgrade an older version of the FLEXlm License Manager server software, follow these steps:

- 1. Make a backup copy of the **lmgrd** and **alterad** daemons you are currently using.
- 2. To overwrite or replace the daemons you are currently using, copy the new versions of the files to the computer running the license server. You may have to shut down the license server software to complete this step.

If you used the Quartus II Setup program to install the FLEXlm License Manager server software, the current version of the **lmgrd** and **alterad** daemons are located in the following location:

*<drive>***:\<***Quartus II system directory path***>\bin\alterad** *<drive>***:\<***Quartus II system directory path***>\bin\lmgrd**

- 3. Copy the FLEXlm software **lmutil** utility from the Quartus II system directory to the license server.
- 4. Restart the FLEXlm license server by typing the following commands at a command prompt:

<span id="page-23-2"></span><span id="page-23-1"></span>*<drive>*:\*<FLEXlm system directory path>*\lmutil -c lmdown  $\triangleleft$ *license file path* $\triangleright$   $\triangleleft$ *<drive>*:\*<FLEXlm system directory path>*\lmgrd -c  $\leq$ *license file path*> [-1  $\leq$ *optional log path*>]  $\leftrightarrow$ 

### <span id="page-23-0"></span>Rereading an Existing License File

The Quartus II software uses the FLEXlm software to administer licensing for single users or for multiple users in a network installation. If you have an existing FLEXlm license server with an existing license file for the MAX+PLUS II software or software from another vendor, and the FLEXlm license server is version 8.0 or later, you can add, by copying and pasting, the Altera FEATURE lines from your Quartus II **license.dat** file into your existing license file. Paste the Quartus II FEATURE line as shown in the sample license file in Figure 2 on page 13. Make sure you have also modified the license file according to the guidelines in ["Modifying the](#page-19-0)  [License File" on page 14.](#page-19-0)

If you make these changes to your license file, you must reread the license file or restart the license server before you can run the Quartus II software for the first time.

Refer to ["Upgrading or Setting Up a License Manager Server" on page 16](#page-21-0) to verify that you are using the latest supported version of the FLEXlm License Server software, or if you need to upgrade an older version of the FLEXlm License Server software.

**1 If you do not have an existing FLEXIm license server, and you** need to configure a new license server, skip to ["Configuring a](#page-24-0)  [New License Server" on page 19](#page-24-0).

To reread your license file on a license server:

 $\checkmark$  Type the following command at a command prompt:

 $\langle$ *<drive>*:\<*Quartus II system directory*>\bin\lmutil lmreread <del> $\vdash$ </del>

*or*

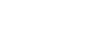

<span id="page-24-1"></span> $\checkmark$  Restart the license server.

For complete information about using the FLEXlm utilities to administer and troubleshoot the FLEXlm License Manager software, refer to the *FLEXlm End Users Guide*, which is available from the Support Services section of the Macrovision web site at **www.macrovision.com**.

### <span id="page-24-0"></span>Configuring a New License Server

The Quartus II software uses the FLEXlm software to administer licensing for single users or for multiple users in a network installation. If you do not have an existing FLEXlm license server, you must configure a license server before starting the Quartus II software for the first time.

You should be aware of the following information before you configure a new license server:

- If you have an existing FLEXIm license server, refer to "Rereading an [Existing License File" on page 18](#page-23-0).
- Make sure you have obtained a valid license file according to the guidelines in ["Obtaining a License File" on page 11,](#page-16-0) and that you have modified the license file according to the guidelines in ["Modifying the License File" on page 14](#page-19-0).
- These instructions assume that you have installed the **license.dat** file in the *<drive>***:\flexlm** directory. If you have installed the license file in a different directory, substitute the appropriate path name for that directory.

To configure a new license server:

Type the following command at a command prompt:

*<drive>*:\*<Quartus II system directory>*\bin\lmgrd -c *<license file path>*\license.dat <sup>r</sup>

For more specific information about configuring a new UNIX workstation license server, refer to the **readme.txt** file, which is located in the top-level directory of the Quartus II software CD-ROM. For additional information

about setting up and administering license servers, including setting up three redundant license servers, refer to the *FLEXlm End Users Guide*, which is available from the Support Services section of the Macrovision web site at **www.macrovision.com**.

### <span id="page-25-2"></span><span id="page-25-0"></span>Installing the FLEXlm Software on Another License Server

You can install the FLEXlm software on an additional license server.

To install the FLEXlm software on another license server, perform the following steps:

- 1. Create a directory named *<drive>***:\<***Quartus II system directory***>\ bin** on the additional license server.
- 2. Copy the following files from the *<drive>***:\<***Quartus II system directory***>\bin** directory of your original Quartus II software into the new directory:
	- **lmgrd**
	- **lmutil**
	- **alterad**

You can also install the FLEXlm software on another license server with the **Install FLEXlm Server** button in the Setup program. Refer to ["Installing the](#page-9-0)  [Quartus II Software" on page 4](#page-9-0) for more information.

## <span id="page-25-1"></span>Installing a Sentinel Software Guard

If your Quartus II development system uses a node-locked license and includes a Sentinel Software Guard, you must make sure the Sentinel driver is installed and then install the Software Guard before you can specify a license file.

You should be aware of the following information before you install a Sentinel Software Guard:

- If you have a network (multiuser) license, you can skip this section and go to ["Starting the Quartus II Software" on page 23.](#page-28-0)
- Current Quartus II single-user license packages provide USB Software Guards only. Parallel Port Software Guards are no longer provided in Quartus II software packages; however, they are still supported for backward compatibility.

### <span id="page-26-1"></span><span id="page-26-0"></span>Installing the Sentinel Driver

The Sentinel driver is required for all Quartus II software systems running on Windows NT, Windows 2000, and Windows XP that use a USB or Parallel Port Software Guard. The Sentinel driver is installed automatically with the Quartus II software.

 $\mathbb{R}$  Installing the Sentinel driver requires that you have system administration (Administrator) privileges.

If the Sentinel driver is not installed, you can install it by following these steps:

- 1. Choose **Run** (Windows Start menu).
- 2. If you are installing the USB Software Guard, type the following command in the **Run** dialog box:

*<drive>*:\*<Quartus II system directory>*\drivers\sentinel\ setup.exe /usb /q3 $\leftrightarrow$ 

*or*

If you are installing the Parallel Port Software Guard, type the following command in the **Run** dialog box:

*<drive>*:\*<Quartus II system directory>*\drivers\sentinel\ setup.exe /q3  $\leftrightarrow$ 

3. In the **Sentinel Driver Setup Program** window, choose **Install Sentinel Driver** (Functions menu).

- 4. In the **Sentinel Install** dialog box, click **OK**.
- 5. Restart your computer at the prompt.

### <span id="page-27-3"></span><span id="page-27-0"></span>Installing the USB Software Guard

To install the USB Software Guard on a PC running Windows XP, follow these steps:

- **1 The USB Software Guard is supported only on PCs running** Windows XP. If you are using a node-locked (single-user) license on PC with Windows NT or Windows 2000, you must use a Parallel Port Software Guard. Refer to ["Installing the Parallel Port](#page-27-1)  [Software Guard" on page 22](#page-27-1) for more information.
- 1. Locate an unused USB port on the computer.
- 2. Insert the USB Software Guard into USB port.

### <span id="page-27-2"></span><span id="page-27-1"></span>Installing the Parallel Port Software Guard

To install the Parallel Port Software Guard on a PC running Windows NT, Windows 2000, and Windows XP, follow these steps:

- 1. Locate a parallel printer port (that is, an LPT port) on the computer. If you have a printer connected to this port, you must disconnect it temporarily.
- 2. Insert the 25-pin male connector end of the Software Guard into the 25-pin female connector of the parallel printer port, as shown in Figure 4.
	- **1 You should be aware of the following information after you** insert a Parallel Port Software Guard:
		- Do not connect disk drives that use the parallel port or any device, other than a printer or the ByteBlaster II or ByteBlasterMV download cable, to either end of the Parallel Port Software Guard. Disk

drives can destroy a Parallel Port Software Guard by drawing more power than the guard is capable of handling.

■ Disconnect the Parallel Port Software Guard before using the parallel port to transfer data between computers using a data transfer program. Failure to do so can cause damage to the Parallel Port Software Guard.

Figure 4. Attaching the Parallel Port Software Guard to a PC

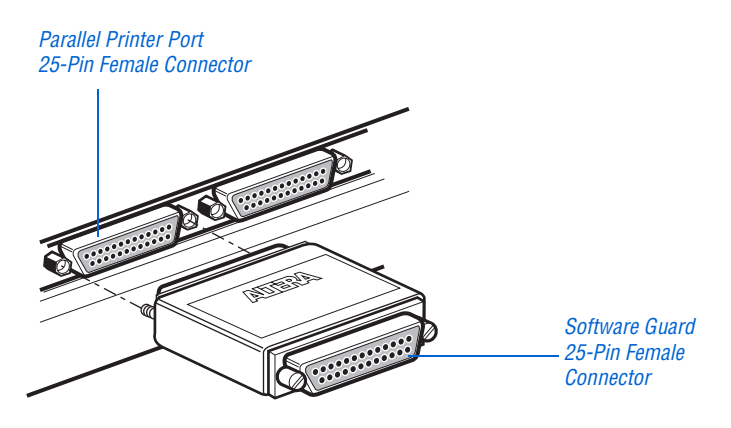

<span id="page-28-1"></span>3. If necessary, reinsert the printer cable connector into the female connector of the Parallel Port Software Guard.

## <span id="page-28-0"></span>Starting the Quartus II Software

You can start the Quartus II software after installation is complete. In order to enable Quartus II features, however, you must specify the license file, either within or outside the Quartus II software. For information about how to specify your license file, refer to the next section, "Specifying the License File."

To start the Quartus II software:

v Choose **Programs > Altera > Quartus II** *<version number>* (Windows Start menu).

*or*

 $\checkmark$  Open a new command prompt window and type the following command:

*<drive>*:\*<Quartus II system directory>*\bin\quartus <sup>r</sup>

**1 If you do not have Administrator privileges and you use the** Quartus II software from a network drive, some components of the Quartus II software may not work correctly.

When you start the Quartus II software, if the software cannot detect a valid license file, you will see a prompt with the following options:

- **Enable 30-day evaluation period with no license file (no programming file support)**—This option allows you to continue to use the Quartus II software for 30 days without programming file support. After 30 days, you must have a valid license file in order to use the software.
- **Perform automatic web license retrieval—This option displays the** Licensing section of the Altera web site, which allows you to request a license file automatically. If you are using a node-locked (FIXEDPC) license, the Quartus II software retrieves the license file automatically from the web site. If you are using a network (multiuser) license, or if the Quartus II software is not able to retrieve a license file, you are guided through the licensing procedure. See ["Obtaining a License File" on page 11](#page-16-0) for more information.
- **Specify valid license file**—This option displays the **License Setup** page of the **Options** dialog box, which allows you to specify the location of your license file. See the next section, ["Specifying the](#page-30-0)  [License File](#page-30-0)," for more information.

## <span id="page-30-0"></span>Specifying the License File

<span id="page-30-2"></span>Once you have obtained a license file and set up a network license server (for multiuser licenses) or installed a USB or Parallel Port Software Guard (for single-user licenses), you must specify the location of the license file for each user (or "client"). You can specify the license file with one of the following methods, which are described in more detail in this section:

- Specify the license file using the Quartus II software
- Specify the license file using the Windows NT, Windows 2000, or Windows XP **System** control panel
- <span id="page-30-4"></span><span id="page-30-3"></span>**1 If you are using the Model Technology ModelSim-Altera** simulation software, which is included with Altera software subscriptions, and/or you are using the MAX+PLUS II software, you must specify the license file with the **System** control panel.

### <span id="page-30-1"></span>Specifying the License File Using the Quartus II Software

You can specify the location of your license file from within the Quartus II software.

 $\mathbb{I}$  Specifying the license file from within the Quartus II software does not require system administration (Administrator) privileges.

To specify your license file within the Quartus II software, follow these steps:

- 1. Start the Quartus II software as described in the ["Starting the](#page-28-0)  [Quartus II Software" on page 23](#page-28-0).
	- **1 When you start the Quartus II software, if the software** cannot detect a valid license file, you are asked whether you want to run in evaluation mode for 30 days, request a valid license file automatically from the Altera web site, or specify the correct location of a valid license file.

<span id="page-31-0"></span>2. Select **Specify valid license file** to specify the name of the license file. The **License Setup** page of the **Options** dialog box (Tools menu) is displayed. Figure 5 shows the **License Setup** page.

#### Figure 5. License Setup Page of the Options Dialog Box

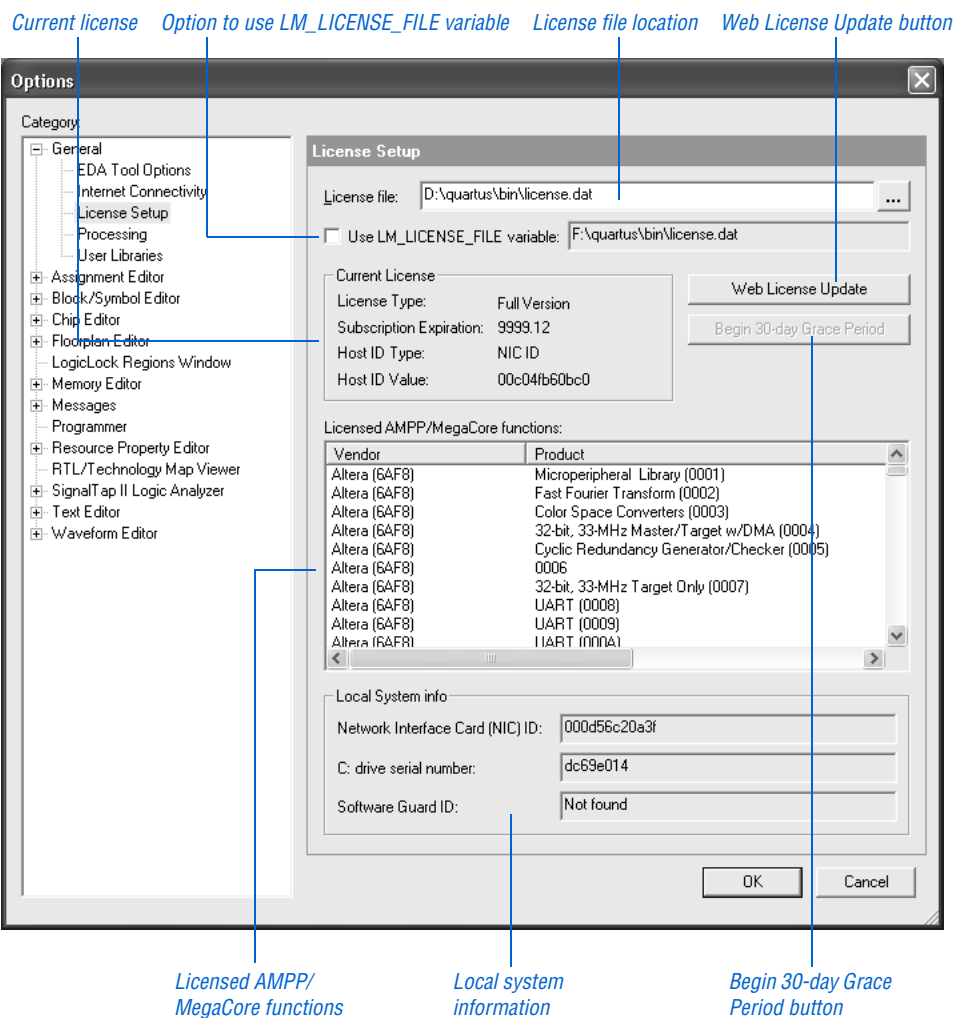

3. In the **License file** box, specify the full path name of your **license.dat** file. You can click **Browse (...)** to locate your **license.dat** file. Altera recommends that you store the **license.dat** file in a directory named *<drive>***:\flexlm**.

You can also specify the location of the license file by typing a name of the format *<port>*@*<host>* instead of a license file path name, where *<host>* is the name of the server on which the license file is stored and *<port>* is the port listed in the **license.dat** file. Refer to Figure 2 on page 13 for a sample network license file to determine your port and server name, and see Table 1 on page 15 for more information about port numbers. If there is no port listed in the **license.dat** file, you can simply specify @*<host>.*

<span id="page-32-0"></span>**1** If you have more than one license file or server, separate the port and host specifications with semicolons (;), with no spaces between the names and numbers.

*or*

If you want to use the current LM\_LICENSE\_FILE value specified in the **System** Control Panel, turn on **Use LM\_LICENSE\_FILE variable**.

- 4. If you want the Quartus II software to check the Altera web site automatically for license file updates, click **Web License Update**.
- 5. If you want to use the Quartus II software in the "Subscription Expiration" grace period and did not already specify that option at startup, click **Begin 30-day Grace Period**. The "Subscription Expiration" grace period allows you to use the Quartus II software with programming file support for 30 days. When the grace period expires, you must obtain an updated license file at the Altera web site to continue using the Quartus II software with programming file support.
- 6. Click **OK**.

The **Licensed AMPP/MegaCore functions** list of the **License Setup** page lists all of the AMPP and MegaCore functions that are available for the license.

### <span id="page-33-0"></span>Specifying the License File Using the Windows NT, Windows 2000, or Windows XP System Control Panel

You can specify the location of your license file from outside the Quartus II software by setting system variables in the Windows NT, Windows 2000, or Windows XP **System** Control Panel.

**1 Specifying the license file in the System Control Panel requires** that you have system administration (Administrator) privileges.

To specify the license file in the Windows NT **System** Control Panel, follow these steps:

- 1. Choose **Settings** > **Control Panel** (Windows Start menu).
- 2. Double-click the **System** icon in the Control Panel window.
- 3. In the **System Properties** dialog box, click the **Environment** tab.
- 4. Click the **System Variable** list to highlight it, and then in the **Variable**  box, type LM\_LICENSE\_FILE.
- 5. In the **Value** box, type either <*drive>*:\flexlm\license.dat or a name of the format *<port>*@*<host>,* where *<host>* is the name of the server and *<port>* is the port listed in the **license.dat** file. Refer to Figure 2 on page 13 for a sample network license file to help you determine your port and server name. Refer also to Table 1 on page 15 for more information about port numbers. If there is no port listed in the **license.dat** file, you can simply specify @*<host>.*
	- **1** If you have more than one license file or server, separate the port and host specifications with semicolons (;), with no spaces between the names and numbers.
- 6. Click **OK**.

To specify the license file in the Windows 2000 or Windows XP **System** Control Panel, follow these steps:

- 1. Choose **Settings** > **Control Panel** (Windows Start menu).
- 2. Double-click the **System** icon in the Control Panel window.
- 3. In the **System Properties** dialog box, click the **Advanced** tab.
- 4. In the **Advanced** tab, click **Environment Variables**.
- 5. Under **System Variables**, click **New**. The **New System Variable** dialog box is displayed.
- 6. In the **Variable Name** box, type LM\_LICENSE\_FILE.
- 7. In the **Variable Value** box, type either <*drive>*:\flexlm\ license.dat or a name of the format *<port>*@*<host>,* where *<host>* is the name of the server and *<port>* is the port listed in the **license.dat** file. Refer to Figure 2 on page 13 for a sample network license file to help you determine your port and server name. Refer also to Table 1 on page 15 for more information about port numbers. If there is no port listed in the **license.dat** file, you can simply specify @*<host>*.
	- **1** If you have more than one license file or server, separate the port and host specifications with semicolons (;), with no spaces between the names and numbers.
- 8. Click **OK**.

If you want the Quartus II software to use the LM\_LICENSE\_FILE setting from your **System** Control Panel rather than from another license file setting, make sure **Use LM\_LICENSE\_FILE variable** is turned on in the **License Setup** page of the **Options** dialog box (Tools menu).

### <span id="page-34-0"></span>Registering for an Altera.com Account

<span id="page-34-1"></span>Your copy of the Quartus II software is registered at the time of purchase; however, in order to use the mySupport web site to view and submit service requests, you must also register for an Altera.com account. Although an Altera.com account is required only for using the mySupport web site, having an Altera.com account will also make it easier for you to use many other Altera web site features, such as the Download Center, Licensing Center, Altera Technical Training online class registration, or Buy On-Line-Altera eStore features.

To register for an Altera.com account, follow these steps:

- 1. Go to the mySupport web site:
	- $\checkmark$  To start your web browser and connect to the mySupport web site while running the Quartus II software, choose **Altera on the Web > Quartus II Service Request** (Help menu).

<span id="page-35-0"></span>*or*

- $\checkmark$  Point your web browser to the mySupport web site at **www.altera.com/mysupport**.
- 2. Follow the instructions on the mySupport web site to register for an Altera.com account.

If you are not a current Altera subscription user, you can still register for an Altera.com account.

# <span id="page-36-0"></span>Starting the Quartus II Tutorial

<span id="page-36-1"></span>The online tutorial introduces you to the features of the Quartus II design software. It shows you how to create and process your own logic designs quickly and easily. The modular design of the Basic and Optional tutorials allows you to choose the areas of the Quartus II software that you want to learn about:

- The Basic tutorial guides you through the steps required to create, compile, perform timing analysis on, simulate, and program a sample finite impulse response (FIR) filter design, called **fir\_filter**.
- The Optional tutorial modules focus on topics such as making the transition from the MAX+PLUS II software, using the LogicLock™ feature, and using Stratix device features. You do not need to complete the Basic tutorial to begin any of the Optional tutorial modules.

To start the Quartus II tutorial after you have successfully installed the Quartus II software:

Choose **Tutorial** (Help menu).

After you start the tutorial, the Quartus II window resizes to allow you to view the Tutorial window and the Quartus II software simultaneously.

You should be aware of the following information before you start the Quartus II tutorial:

- You must have installed support for Cyclone EP1C6 devices if you want to complete the Basic or LogicLock tutorial. In addition, you must have installed support for MAX II EPM570 and Stratix EP1S25 devices if you want to complete the Optional MAX+PLUS II Conversion and Stratix tutorial modules. If you did not install support for these devices, refer to ["Installing the Quartus II Software"](#page-9-0)  [on page 4](#page-9-0).
- The tutorial is designed for display online. However, if you want to print one or more of the tutorial modules, click the **Printing Options** button located at the beginning of each module and then click the link to open the appropriate printable version.

# <span id="page-37-0"></span>Using Quartus II Help

<span id="page-37-3"></span>The Quartus II software includes a platform-independent Help system that provides comprehensive documentation for the Quartus II software and more details about the specific messages generated by the Quartus II software. You can view Help in one of the following ways:

- Press F1 from a highlighted menu command or active dialog box for context-sensitive help.
- Choose **Index** (Help menu) to view the **Index** tab. The Index lets you search for and display all Help topics related to a keyword or phrase.
- Choose **Contents** (Help menu) to view the **Contents** tab. The Contents outlines the design flow and groups related topics into folders, but does not list all the topics in Quartus II Help.
- Choose **Search** (Help menu) to perform a search with the **Search** tab. The Search finds a maximum of 500 topics containing the search keyword.
- Choose **Messages** (Help menu) to view the Messages list. The Messages list provides an alphabetical list of all messages and offers detailed Help on each message.
- Choose Glossary (Help menu) to view the Glossary list. The Glossary list provides definitions to key terminology in the Quartus II software.

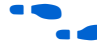

**f Refer to "Help Menu Commands" and "Using Quartus II Help Effectively"** in Quartus II Help for more information.

# <span id="page-37-1"></span>Getting Help on a Message

<span id="page-37-2"></span>To view Help on an individual message, follow these steps:

- 1. In the **Processing** or **System** tab of the messages window, select the message on which you want to receive Help.
- 2. Choose **Help** (right button pop-up menu).

To view the entire alphabetical list of messages:

v Choose **Messages** (Help menu).

*or*

v Choose **Contents** (Help menu), and select **Messages List** from the end of the Contents.

## <span id="page-38-0"></span>Using Context-Sensitive Help

<span id="page-38-3"></span>To view context-sensitive help for a specific item:

- $\checkmark$  Press F1 from a highlighted menu command or active dialog box for context-sensitive help.
- *or*
- **√** Press Shift+F1 or choose the **Context-Sensitive Help** button № on the toolbar. The pointer turns into a Help pointer. You can then point to a menu command or active window and click for contextsensitive help.

## <span id="page-38-1"></span>Navigating Help

The Help window includes a **Contents** tab, **Index** tab, and **Search** tab that can help you navigate through thousands of Help topics.

### <span id="page-38-2"></span>Using the Index Tab

<span id="page-38-4"></span>To find and display a Help topic using the Index, follow these steps:

1. Choose **Index** (Help menu) or, if the Help window is already open, click the **Index** tab.

- 2. Type the entry you want to find in the **Type in the keyword to find** box.
- 3. In the list of keywords, select the entry or subentry.
	- $\mathbb{R}$  If the entry you are looking for refers to a cross-reference entry in parentheses that is preceded with **See** or **See also**, you can type that entry in the **Type in the keyword to find** box to locate additional topics.
- 4. To open the topic, click **Display** or double-click the entry.

### <span id="page-39-0"></span>Using the Search Tab

<span id="page-39-1"></span>To search all topics in Quartus II Help for specific keywords, follow these steps:

- 1. Choose **Search** (Help menu) or, if the Help window is already open, click the **Search** tab.
- 2. Type the word or words that you want to find:
	- To find topics with adjacent words, type the words in double quotation marks. For example, "this and that" finds topics that contain the exact phrase "this and that."
	- To find topics that contain the words, type the words without double quotation marks. For example, this and that finds topics that contain any combination of the words "this," "and," and "that."
- 3. If necessary to narrow your search, select **AND**, **OR**, **NEAR**, or **NOT** from the list.
- 4. If necessary, turn on **Search previous results**, **Match similar words**, or **Search titles only**.
- 5. Click **List Topics**.
- 6. Select the topic you want to display.
- 7. Click **Display**.

### <span id="page-40-0"></span>Using the Contents Tab

<span id="page-40-2"></span>To view groups of related topics, follow these steps:

- 1. Choose **Contents** (Help menu) or, if the Help window is already open, click the **Contents** tab.
- 2. Select the Help folder topic you want to view.
- 3. Click the **+** icon to expand the folder and view the names of individual Help topics.
- 4. Select the topic you want to display.

### <span id="page-40-1"></span>Printing Help Topics

<span id="page-40-3"></span>To print Quartus II Help topics from the **Contents** tab, follow these steps:

- 1. In the **Contents** tab, select the Help folder or Help topic that you want to print.
- 2. Choose **Print** (right button pop-up menu).

*or*

Click the **Print** button  $\mathbf{S}$  on the toolbar.

- 3. Select the appropriate print option:
	- To print the selected topic, select **Print the selected topic**.
	- To print the selected folder and all the topics in the folder, select **Print the selected heading and all subtopics**.
- 4. Click **OK**.
- 
- **1 You can also use the Print command or Print** button to print any individual Help topic you are viewing.

### <span id="page-41-0"></span>Finding a Keyword in a Help Topic

<span id="page-41-2"></span>To search for a keyword in an open Quartus II Help topic, follow these steps:

- 1. To open the **Find** dialog box, press Ctrl + F.
- 2. In the **Find what** box, type the search text.
- 3. If necessary, turn on one or both of the following options:
	- **Match whole word only**
	- **Match case**
- 4. In the **Direction** list, select a search direction.
- 5. Click **Find Next**.
- 6. If necessary, click **Find Next** again to find the next instance of the search text.
- 7. To end the search, click **Cancel**.

### <span id="page-41-1"></span>Viewing a Glossary Definition

<span id="page-41-3"></span>To view the alphabetical glossary list:

v Choose **Glossary** (Help menu).

- *or*
- v Choose **Contents** (Help menu), and select **Glossary List** from the end of the Contents.

# <span id="page-42-0"></span>Quartus II File Organization

<span id="page-42-1"></span>During the Quartus II software installation, two top-level directories are created:

- <span id="page-42-3"></span>■ The **\altera\quartus***<version number>* directory contains system software and data files and includes the subdirectories described in Tables 2 through 5.
- <span id="page-42-2"></span>■ The **\altera\qdesigns***<version number>* directory contains tutorial and sample files and includes the subdirectories described in Table 6.

The main **\altera\quartus***<version number>* directory includes the subdirectories described in Table 2.

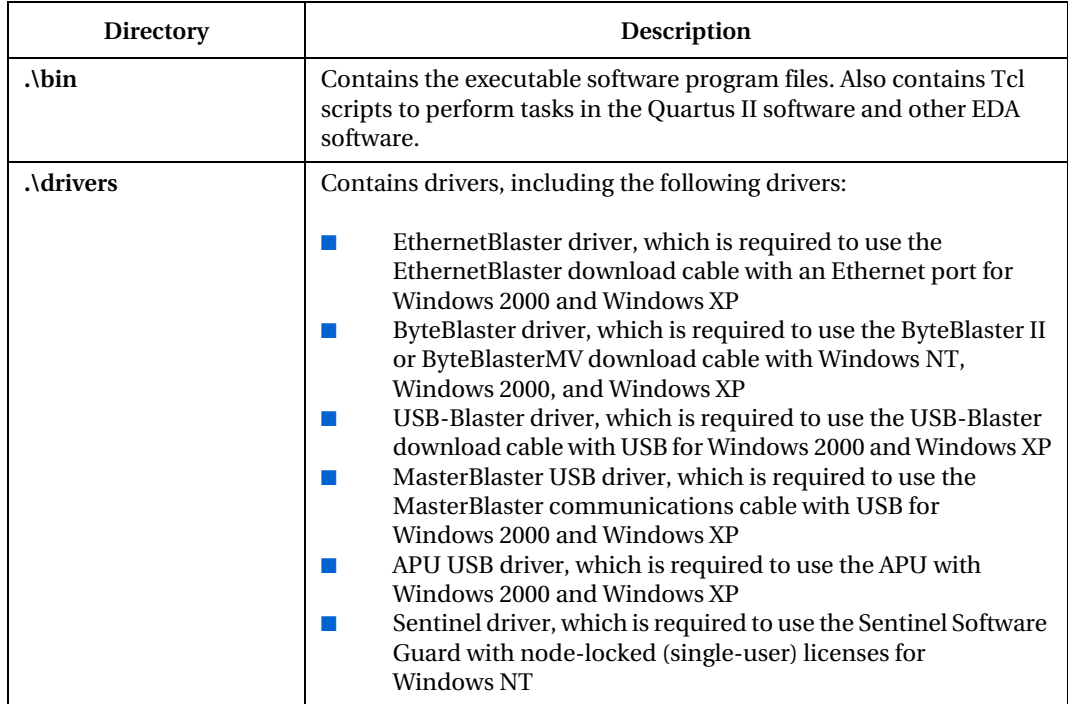

#### . Table 2. Quartus II System Directory (quartus<version number>) Structure (Part 1 of 2)

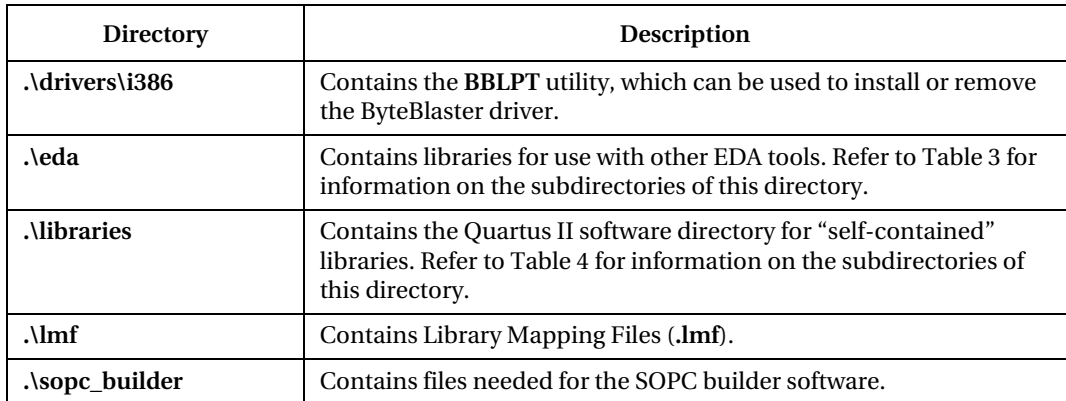

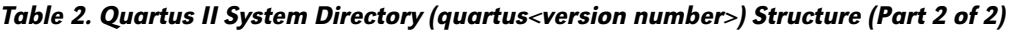

The **\altera\quartus***<version number>***\eda** directory includes the subdirectories described in Table 3.

. Table 3. Quartus II EDA Directory (eda) Structure

| <b>Directory</b>  | <b>Description</b>                                                                                                    |
|-------------------|----------------------------------------------------------------------------------------------------|
| $\Lambda$ cadence | Contains technology libraries for Cadence EDA tools.                                                                    |
| $\lambda$ ibis    | Contains input files that allow the Quartus II software to generate<br>design-specific IBIS Output Files for EDA tools. |
| $\Lambda$ mentor  | Contains technology libraries for Mentor Graphics EDA tools.                                                            |
| $\lambda$ sim lib | Contains VHDL and Verilog HDL simulation libraries that are<br>compatible with EDA tools from other vendors.            |
| .\synopsys        | Contains technology libraries for Synopsys EDA tools.                                                                   |
| .\innoveda        | Contains technology libraries for Mentor Graphics Innoveda EDA<br>tools.                                                |
| $\Lambda$ fy lib  | Contains formal verification model libraries.                                                                           |

The **\altera\quartus***<version number>***\libraries** directory includes the subdirectories described in Table 4.

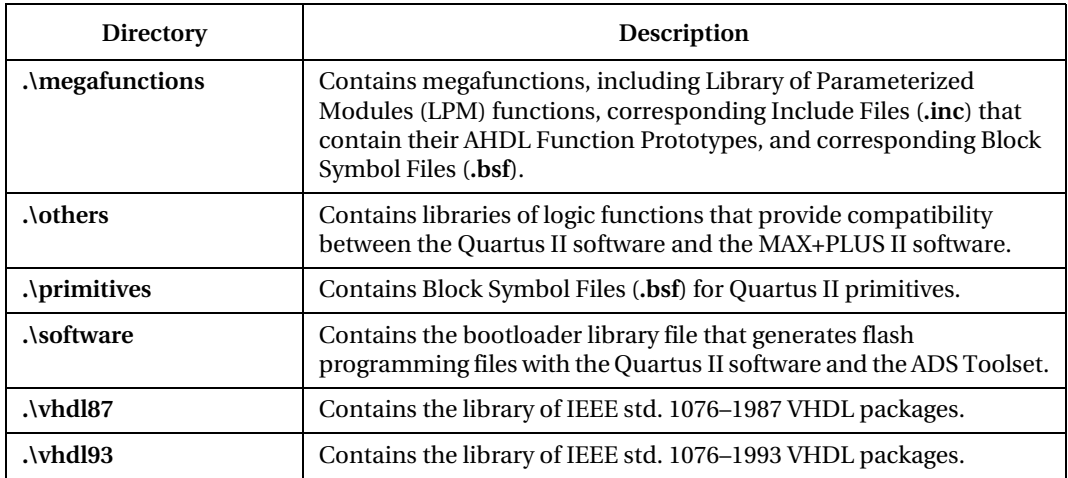

#### Table 4. Quartus II Library Directory (libraries) Structure

The **\altera\quartus***<version number>***\sopc\_builder** directory includes the subdirectories described in Table 5.

. Table 5. Quartus II SOPC Builder Directory (sopc\_builder) Structure

| <b>Directory</b>     | <b>Description</b>                                                               |
|----------------------|----------------------------------------------------------------------------------|
| $\lambda$ bin        | Contains the executable software program files for the SOPC Builder<br>software. |
| .\bin\europa         | Contains the HDL library generator.                                              |
| $\Lambda$ components | Contains the SOPC Builder software components.                                   |
| .\placeholders       | Contains the SOPC Builder placeholders for the available<br>components.          |
| $\lambda$ examples   | Contains the SOPC Builder example files.                                         |
| .\documents          | Contains the SOPC Builder documentation.                                         |
| <b>Atutorials</b>    | Contains the SOPC Builder tutorial files.                                        |

The **\altera\qdesigns***<version number>* directory includes the subdirectories described in Table 6.

Table 6. Quartus II Work Directory (qdesigns<version number>) Structure

| <b>Directory</b>                       | Description                                                                                                    |
|----------------------------------------|----------------------------------------------------------------------------------------------------|
| .\tutorial                             | Contains the completed project and design files for the Basic<br>tutorial. This directory includes a readme.txt file that contains<br>important information about the tutorial.                                                                                                    |
| .\chiptrip                             | Contains the chiptrip project for use when completing the<br>MAX+PLUS II Conversion tutorial module.                                                                                                    |
| $\cdot$ fir filter                     | Directory in which you should create the fir_filter project if you are<br>completing the Design Entry tutorial module. Use this directory to<br>prevent accidental changes to the original design files in the<br>\altera\qdesigns <version number="">\tutorial directory.</version> |
| .\fir_filter\compile                   | Contains the compile_fir_filter project for use when completing the<br>Compilation tutorial module independently or nonsequentially.                                                                                                    |
| $\lfloor \cdot \rfloor$ filter \timing | Contains the timing_fir_filter project for use when completing the<br>Timing Analysis tutorial module independently or nonsequentially.                                                                                                    |
| .\fir filter\simulate                  | Contains the simulate_fir_filter project for use when completing the<br>Simulation tutorial module independently or nonsequentially.                                                                                                    |
| .\fir_filter\program                   | Contains the program_fir_filter project for use when completing the<br>Programming tutorial module independently or nonsequentially.                                                                                                    |
| .\logiclock\topmult                    | Contains the topmult project for use when completing the<br>LogicLock tutorial module.                                                                                                    |
| .\logiclock\lockmult                   | Contains the <b>lockmult</b> project for use when completing the<br>LogicLock tutorial module.                                                                                                    |
| .\stratix                              | Contains the stratix_tutorial project for use when completing the<br>Stratix tutorial module.                                                                                                    |

# <span id="page-46-0"></span>Contacting Altera

<span id="page-46-5"></span><span id="page-46-4"></span>You can contact Altera for technical support and product information.

# <span id="page-46-1"></span>Technical Support

If you need technical support, you can visit the Altera web site or the mySupport web site, or you can call the Altera Applications Department.

<span id="page-46-3"></span><span id="page-46-2"></span>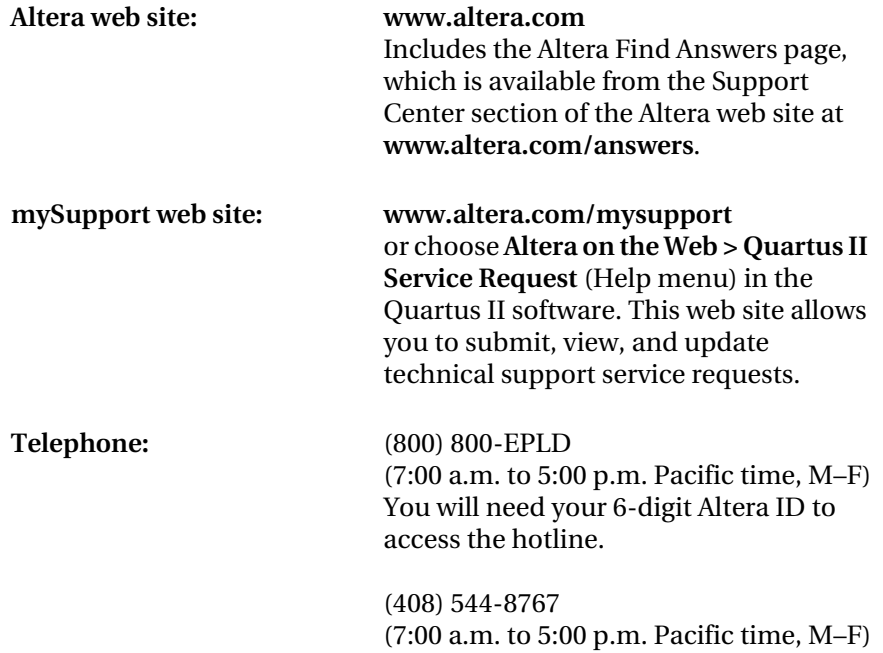

Is a In order to use the mySupport web site to view and submit service requests, you must also register for an Altera.com account. An Altera.com account is required only for using the mySupport web site; however, having an Altera.com account will also make it easier for you to use many other Altera web site features, such as the Download Center, Licensing Center, Altera <span id="page-47-2"></span><span id="page-47-1"></span>Technical Training online class registration, or Buy On-Line-Altera eStore features. For more information, refer to ["Registering for an Altera.com Account" on page 29.](#page-34-0)

## <span id="page-47-0"></span>Product Information

<span id="page-47-3"></span>If you need the latest Altera product information or literature, go to the Literature section of the Altera web site at **www.altera.com**. You can also purchase printed sets of documentation from the Shop Altera web site at **www.shopaltera.com**.

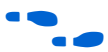

**f** Go to "Contacting Altera" in Quartus II Help for complete information on Altera technical support services.

# <span id="page-48-0"></span>Index

### A

**Altera on the Web** command [30](#page-35-0) Altera web site [41](#page-46-2) Altera, contacting [42](#page-47-1) Altera.com account [29,](#page-34-1) [41](#page-46-3)

### $\mathbf{C}$

CD-ROM installing FLEXlm software for PCs [6](#page-11-1) installing MegaCore IP Library [7](#page-12-1) installing ModelSim-Altera software [6](#page-11-2) installing Nios II Embedded Processor software [8](#page-13-2) installing Quartus II software [1](#page-6-2) contacting Altera [41](#page-46-4)

#### D

directory structure [37](#page-42-1) documentation conventions [v](#page-4-1) driver, installing Sentinel [21](#page-26-1)

### E

EDA interfaces, installation [5](#page-10-0)

#### F

FLEXlm software FLEXlm manual web site [11,](#page-16-1) [14](#page-19-1), [19](#page-24-1) installing an additional license server [20](#page-25-2) installing for PCs [6](#page-11-1) rereading [18](#page-23-1) upgrading [17](#page-22-1)

#### H

Help **Contents** tab [35](#page-40-2) context-sensitive [33](#page-38-3) finding keywords in [36](#page-41-2) **Index** tab [33](#page-38-4) on messages [32](#page-37-2) printing [35](#page-40-3) **Search** tab [34](#page-39-1) using [32](#page-37-3) viewing glossary list [36](#page-41-3)

#### I

installation EDA interfaces [5](#page-10-0) FLEXlm software [6](#page-11-1) MegaCore IP Library [5](#page-10-1) ModelSim-Altera software [5](#page-10-1) Parallel Port Software Guard [22](#page-27-2) Quartus II software [1](#page-6-2) Sentinel driver [21](#page-26-1) USB Software Guard [22](#page-27-3)

#### $\mathbf{L}$

license file **license.dat** file [11](#page-16-2) modifying [14](#page-19-2) obtaining [11](#page-16-2) specifying [25](#page-30-2) **license.dat** file [11](#page-16-2) **lmhostid** utility [11](#page-16-3) **lmutil** utility [11,](#page-16-3) [18](#page-23-2)

#### M

MAX+PLUS II software, using with Quartus II license file [12,](#page-17-0) [25](#page-30-3) messages, getting Help on [32](#page-37-2)

Microsoft Internet Explorer software [2](#page-7-0) ModelSim-Altera software installing [5](#page-10-1) specifying license file [25](#page-30-4) mySupport web site [29,](#page-34-1) [41](#page-46-3)

### O

**Options** command [26](#page-31-0)

#### P

parallel port [1](#page-6-3) Parallel Port Software Guard [22](#page-27-2) Pentium II [1](#page-6-4) port number, specifying [27](#page-32-0) product information [42](#page-47-2)

### Q

**qdesigns** directory [37](#page-42-2) **quartus** directory [37](#page-42-3) Quartus II software, starting [23](#page-28-1)

#### R

**readme.txt** file [2](#page-7-1) registering for an Altera.com account [29](#page-34-1) Registration & License File Request Form [11](#page-16-4)

#### S

Sentinel driver, installing [21](#page-26-1) serial number [11](#page-16-5) serial port [1](#page-6-5) Setup program, running [4](#page-9-1) ShopAltera.com web site [42](#page-47-3) Software Guard installing Parallel Port Software Guard [22](#page-27-2) installing Sentinel driver [21](#page-26-1) installing USB Software Guard [22](#page-27-3) serial number [11](#page-16-6) system requirements [1](#page-6-6)

#### T

TCP/IP protocol [8](#page-13-3) technical support [41](#page-46-5) tutorial, starting [31](#page-36-1)

#### U

uninstalling Quartus II software [3](#page-8-1) USB port [2](#page-7-2) USB Software Guard [22](#page-27-3)

#### W

Windows NT, Windows 2000 & Windows XP installing Quartus II software [4](#page-9-1) specifying license file [25](#page-30-2) TCP/IP Protocol [8](#page-13-3)

Notes

### Notes